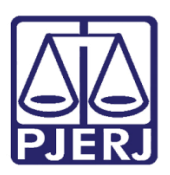

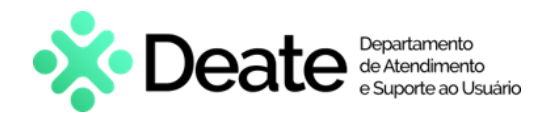

Dica de Sistema

# Cartório Extrajudicial Privatizado

GRERJ Eletrônica

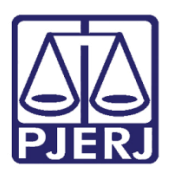

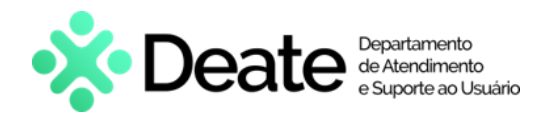

# SUMÁRIO

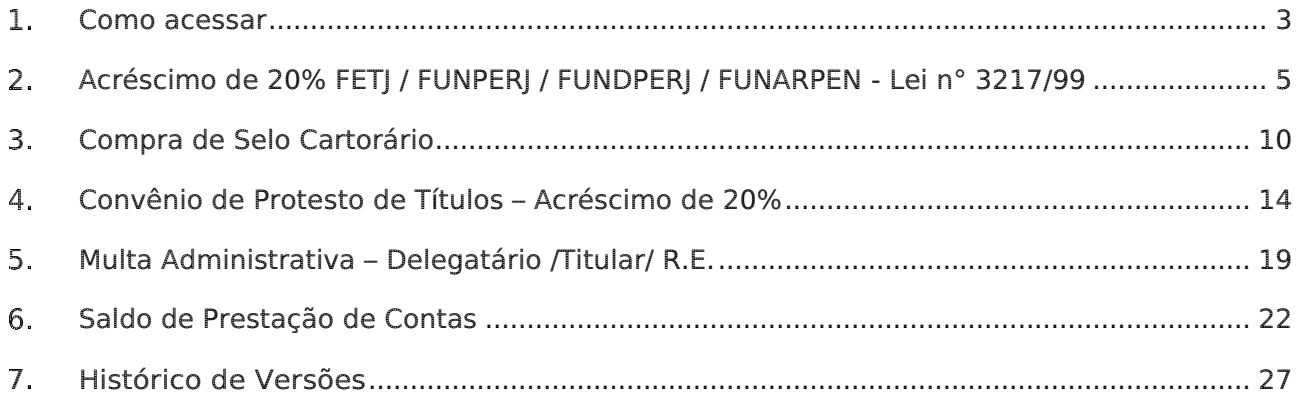

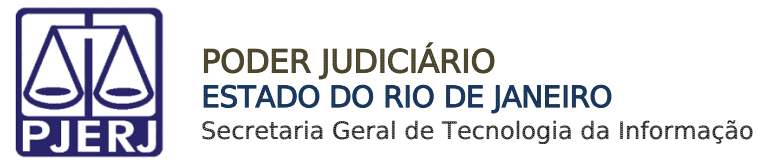

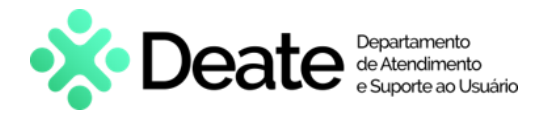

# Cartório Extrajudicial Privatizado

## <span id="page-2-0"></span>1. Como acessar

Para iniciar a utilização do sistema acesse o portal [https://portaltj.tjrj.jus.br.](https://portaltj.tjrj.jus.br/) Selecione a opção Serviços e, em seguida, clique no menu GRERJ Eletrônica.

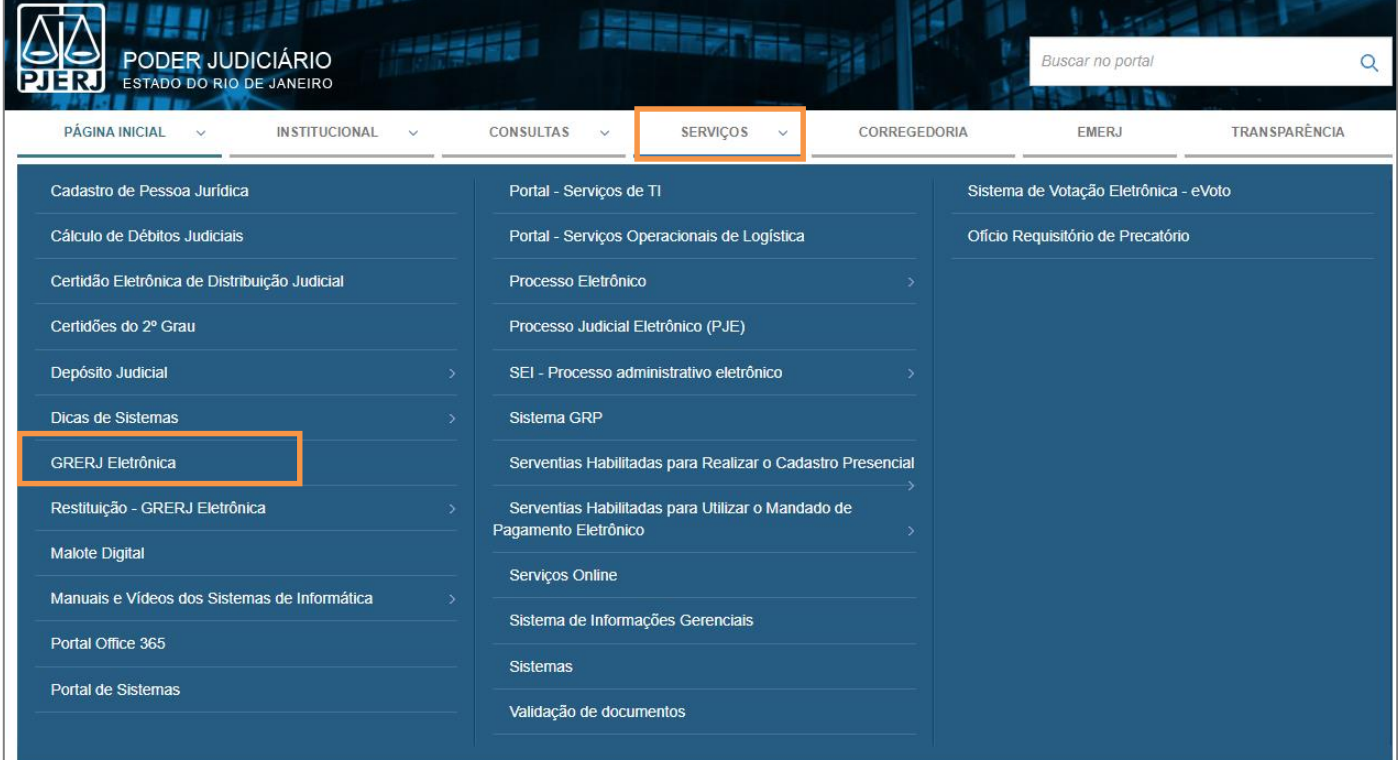

Figura 1 - Menu GRERJ Eletrônica

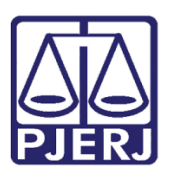

### PODER JUDICIARIO ESTADO DO RIO DE JANEIRO

Secretaria Geral de Tecnologia da Informação

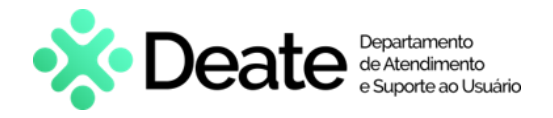

A tela será atualizada apresentando a página inicial do sistema GRERJ Eletrônica. No menu localizado à esquerda estarão listadas as naturezas dos recolhimentos de GRERJ.

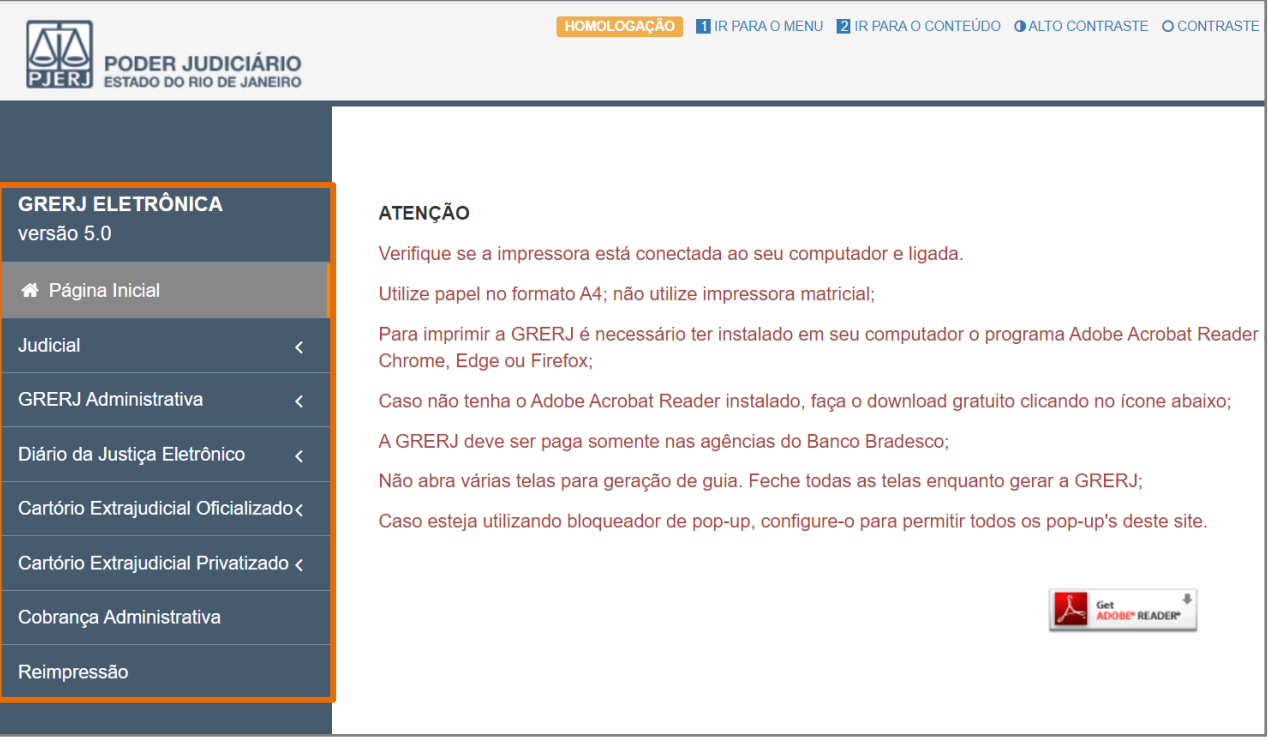

Figura 2 - SIstema GRERJ Eletrônica

Para acessar o sistema, no menu à esquerda, selecione Cartório Extrajudicial Privatizado. Serão habilitadas as opções disponíveis no sistema.

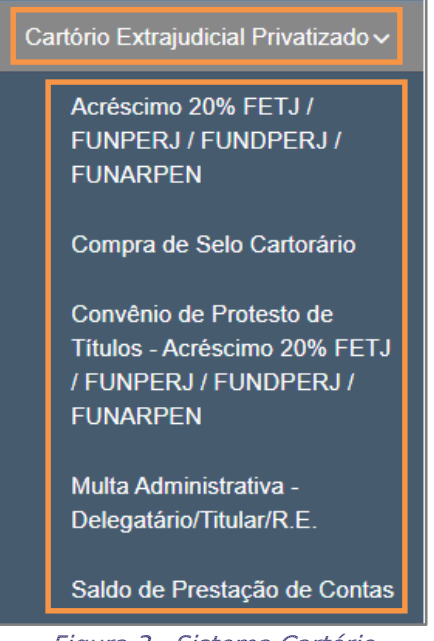

Figura 3 - Sistema Cartório Extrajudicial Privatizado

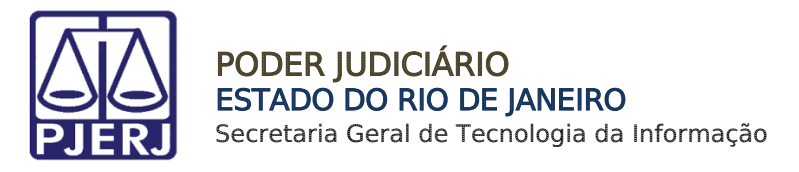

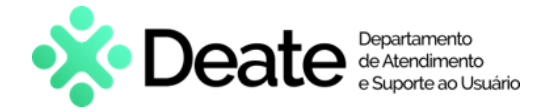

# <span id="page-4-0"></span>Acréscimo de 20% FETJ / FUNPERJ / FUNDPERJ / FUNARPEN - Lei n° 3217/99

Em Cartório Extrajudicial Privatizado, selecione Acréscimo 20% FETJ/FUNPERJ/FUNDPERJ/FUNARPEN.

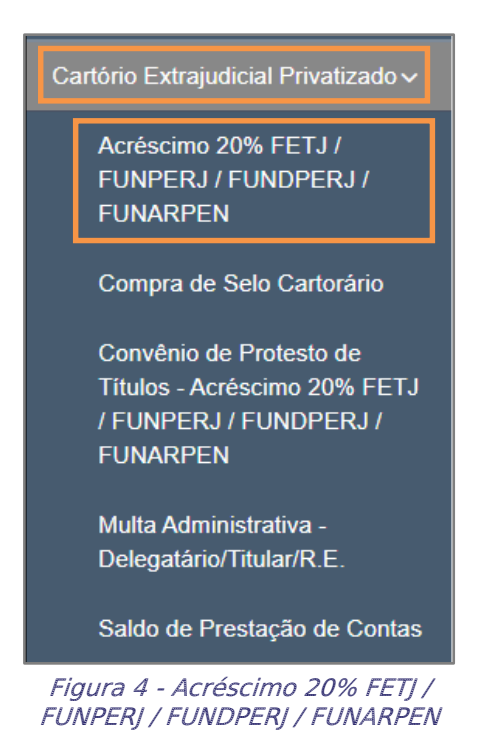

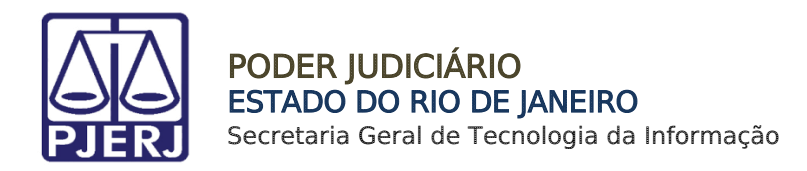

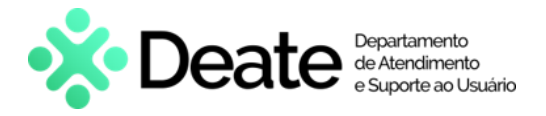

Em FETJ – FUNPERJ – FUNDPERJ – FUNARPEN, preencha o campo Código do Órgão e tecle ENTER. O sistema preencherá automaticamente os campos Nome do Órgão, Comarca e CNPJ do Cartório.

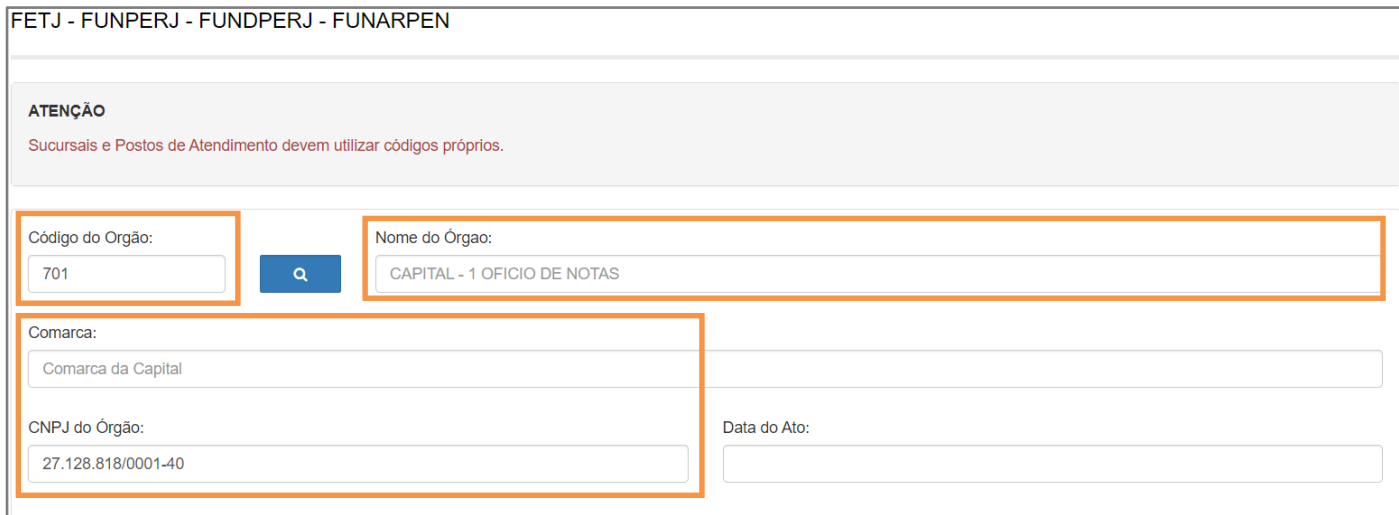

Figura 5 - Preencher Código do Órgão

Caso não saiba o **Código do Órgão**, será possível pesquisá-lo clicando no ícone .

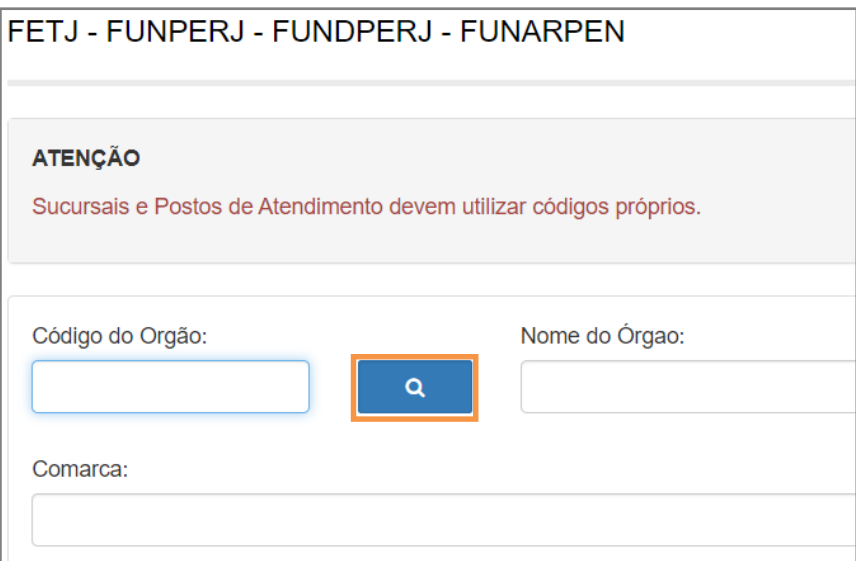

Figura 6 - Ícone de Pesquisa de Órgão

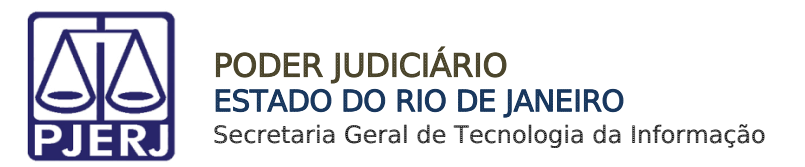

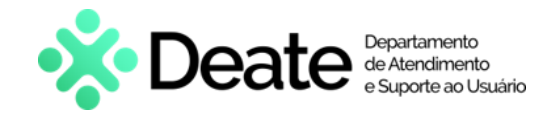

Será exibida a tela Cartórios Extrajudiciais Privatizados. Em Nome, digite a descrição integral ou parcial do órgão desejado. O sistema retornará os resultados correspondentes. Selecione o órgão na lista apresentada e o campo Código do Órgão será preenchido com a opção selecionada.

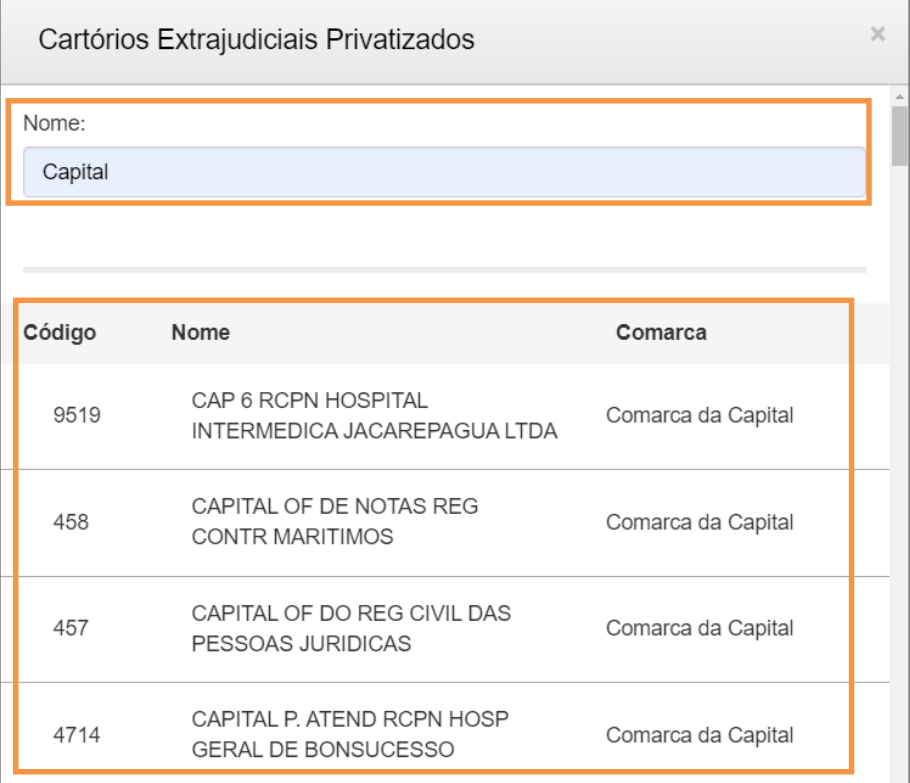

Figura 7 - Pesquisa de Órgão

#### Informe a Data do Ato no referido campo.

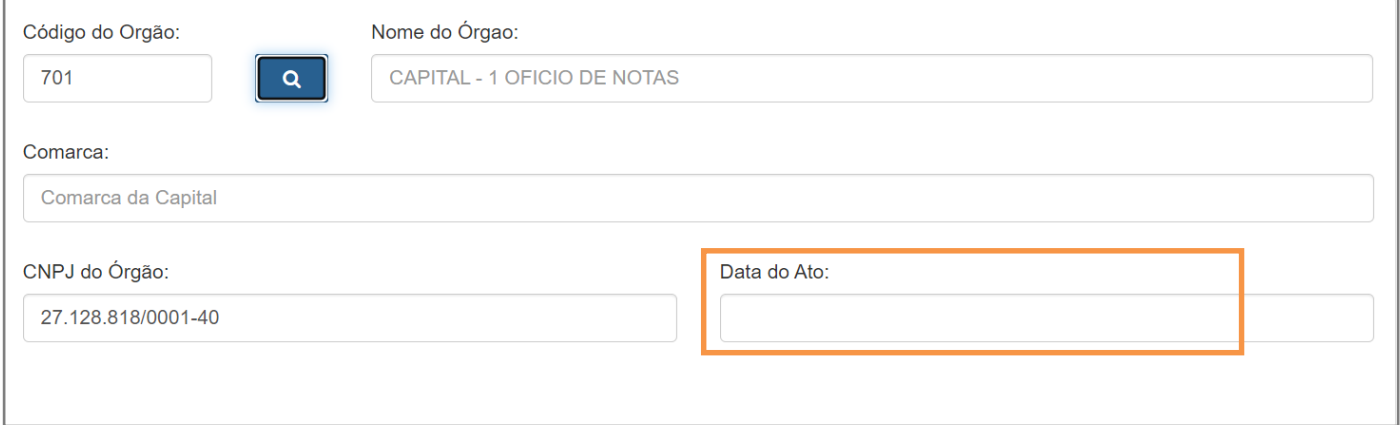

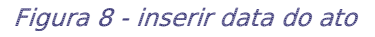

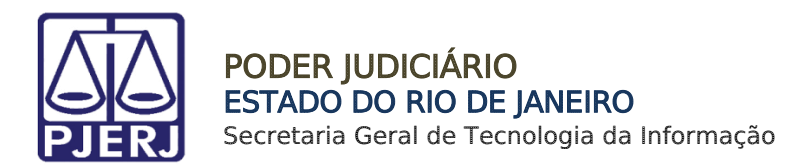

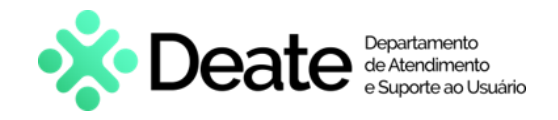

Preencha o campo Acréscimo de 20% - Lei nº 3217/99 com o valor correto. Os valores dos fundos serão atualizados automaticamente. Em seguida, clique em Confirmar.

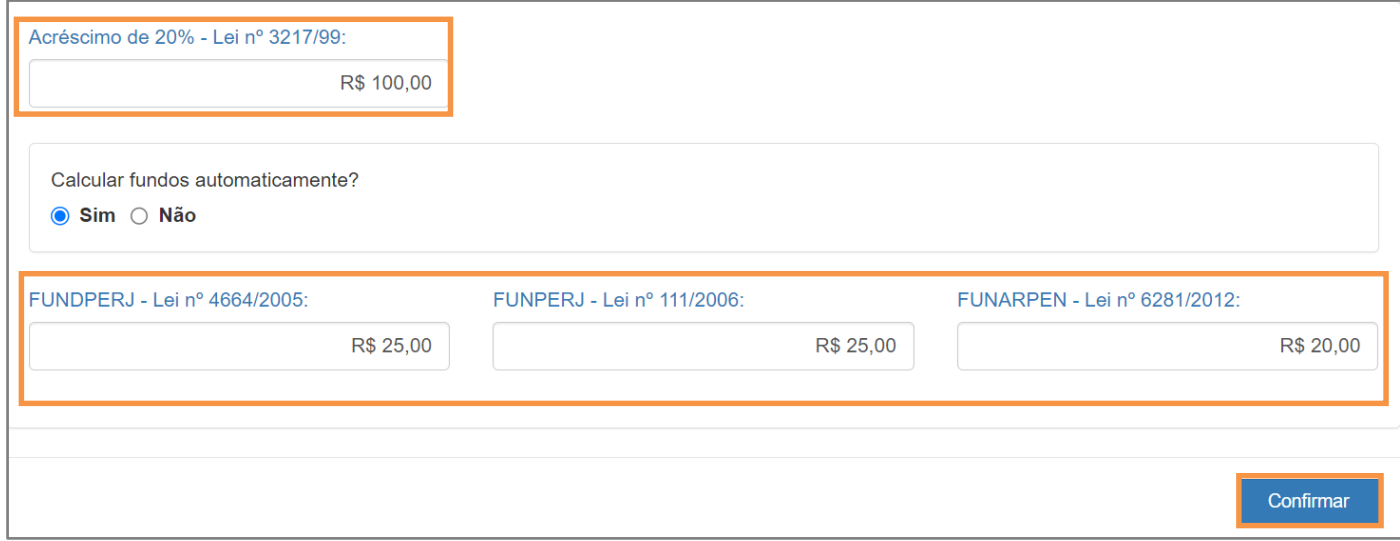

Figura 9 - Incluir Acréscimo de 20% - Lei nº 3217/99

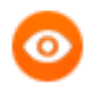

OBSERVAÇÃO: Por padrão, em Calcular fundos automaticamente?, estará marcada a opção Sim. Os valores dos fundos serão calculados com base no valor informado em Acréscimo de 20%. Caso deseje incluir manualmente, selecione a opção Não.

O sistema apresentará uma tela com o resumo da GRERJ Eletrônica.

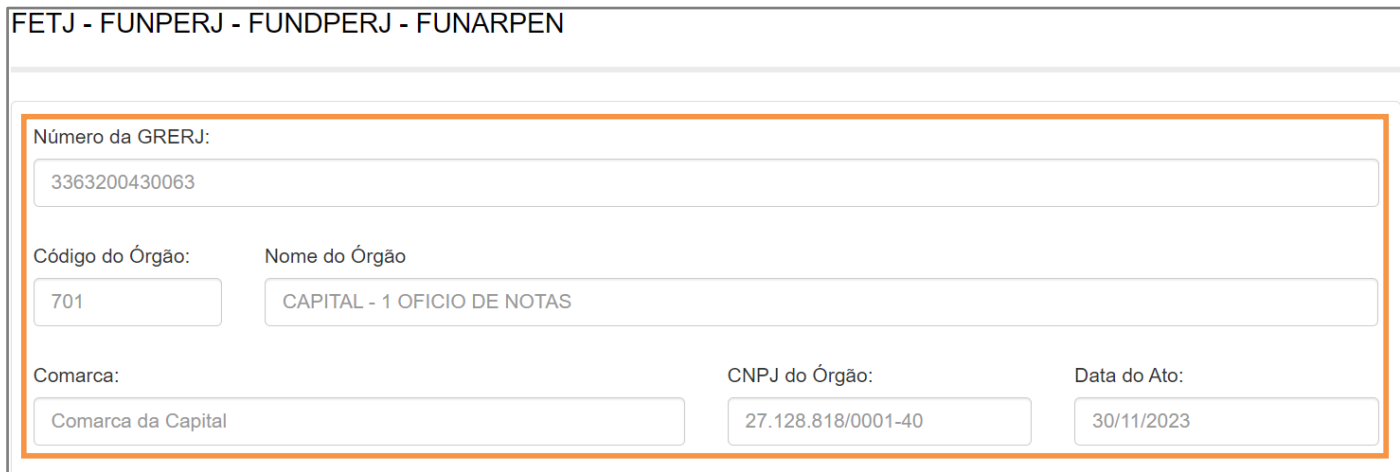

Figura 10 - Resumo da GRERJ

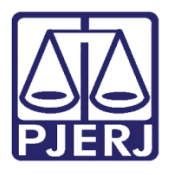

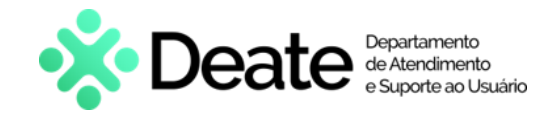

Confira os dados preenchidos e selecione Pagamento On-line para realizar o pagamento ou Impressão da GRERJ para imprimir.

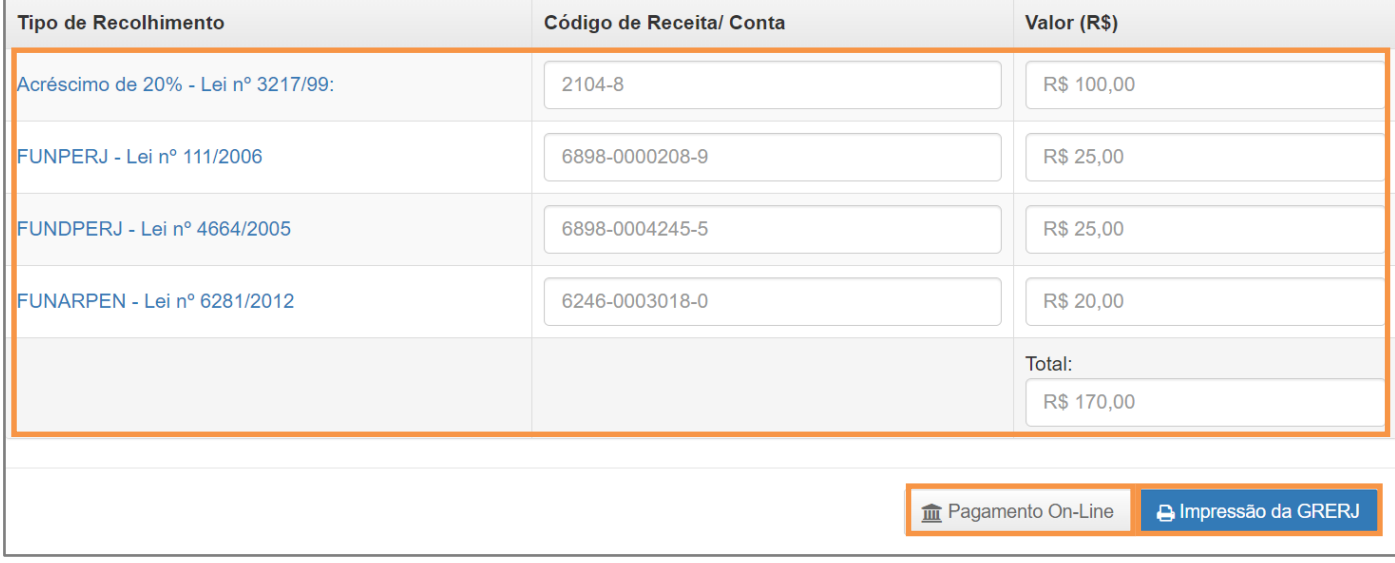

Figura 11 - Pagamento ou Impressão da GRERJ

OBSERVAÇÃO: A GRERJ Eletrônica poderá ser paga pelo banco Bradesco ou banco digital NUBANK. Para realizar o pagamento on-line, é necessário possuir conta no banco.

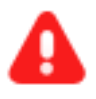

ATENÇÃO: Encontra-se em desenvolvimento pelo Tribunal de Justiça do Estado do Rio de Janeiro a opção de pagamento das guias de GRERJ Eletrônica via QR Code.

A implementação de um novo método de pagamento visa melhorar cada vez mais a experiência dos usuários.

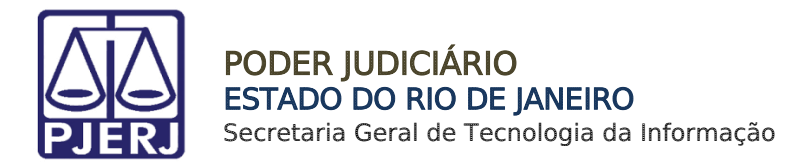

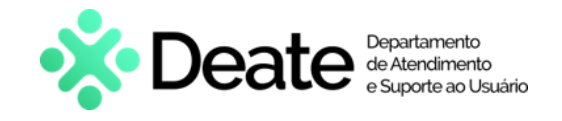

# <span id="page-9-0"></span>3. Compra de Selo Cartorário

Em Cartório Extrajudicial Privatizado, selecione Compra de Selo Cartorário.

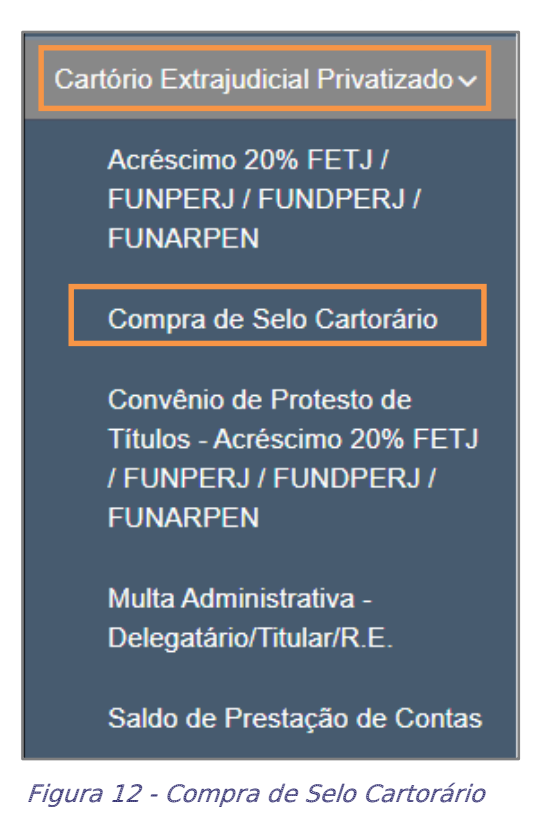

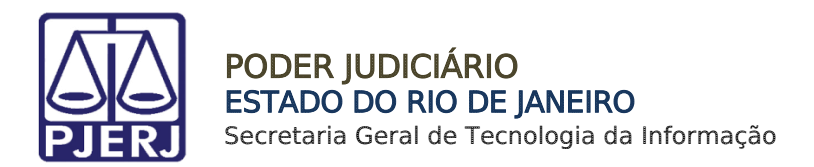

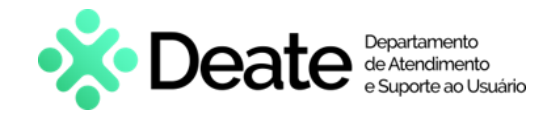

Em Aquisição de Selo Cartorário, preencha o campo Código do Órgão e tecle ENTER. O sistema preencherá automaticamente os campos Comarca e CNPJ do Cartório.

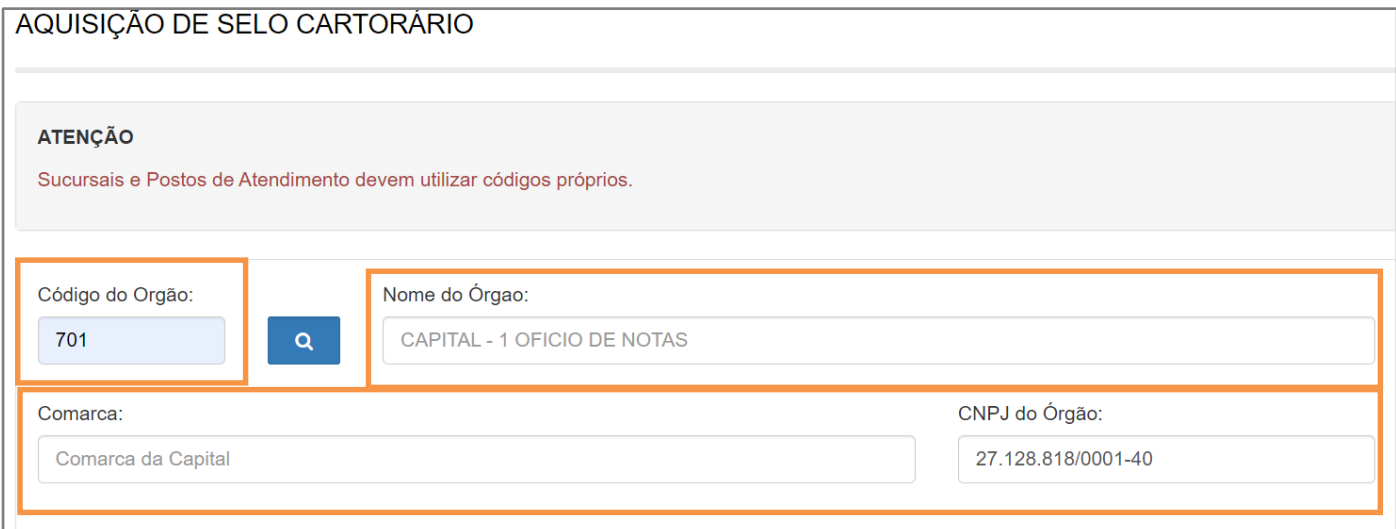

Figura 13 - Preencher Código do Órgão

Caso não saiba o **Código do Órgão**, será possível pesquisá-lo clicando no ícone <sup>Q</sup>.

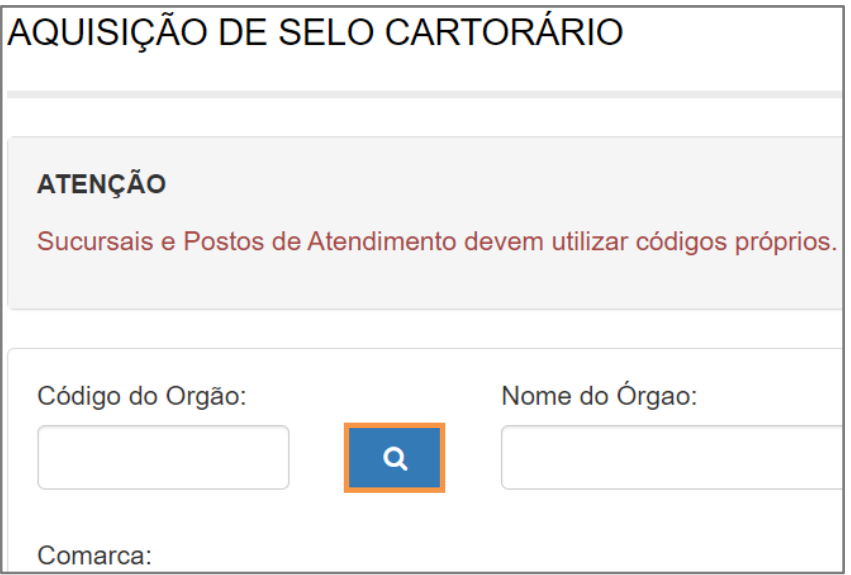

Figura 14 – Ícone de Pesquisa de Órgão

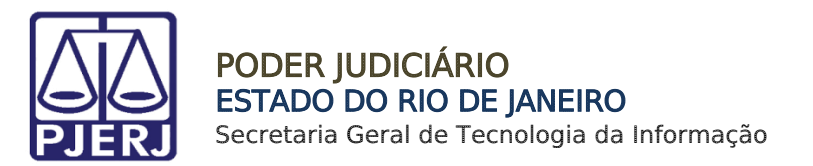

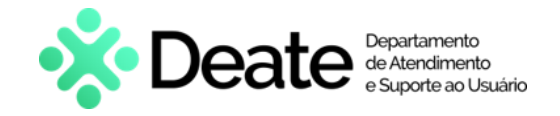

Será exibida a tela Cartórios Extrajudiciais Privatizados. Em Nome, digite a descrição integral ou parcial do órgão desejado. O sistema retornará os resultados correspondentes. Selecione o órgão na lista apresentada e o campo Código do Órgão será preenchido com a opção selecionada.

| Cartórios Extrajudiciais Privatizados |                                                          |                    |  |  |
|---------------------------------------|----------------------------------------------------------|--------------------|--|--|
| Nome:<br>Capital                      |                                                          |                    |  |  |
| Código                                | Nome                                                     | Comarca            |  |  |
| 9519                                  | CAP 6 RCPN HOSPITAL<br>INTERMEDICA JACAREPAGUA LTDA      | Comarca da Capital |  |  |
| 458                                   | CAPITAL OF DE NOTAS REG<br><b>CONTR MARITIMOS</b>        | Comarca da Capital |  |  |
| 457                                   | CAPITAL OF DO REG CIVIL DAS<br>PESSOAS JURIDICAS         | Comarca da Capital |  |  |
| 4714                                  | CAPITAL P. ATEND RCPN HOSP<br><b>GERAL DE BONSUCESSO</b> | Comarca da Capital |  |  |

Figura 15 – Pesquisa de Órgão

Preencha o Tipo de Selo, Quantidade e Valor Unitário (R\$). O Tipo de Recolhimento e Valor Total serão preenchidos automaticamente. Em seguida, clique em Confirmar.

| <b>Tipo de Recolhimento</b>  | <b>Tipo de Selo</b>                                                                               | Quantidade | <b>Valor Unitário(R\$)</b>           |
|------------------------------|---------------------------------------------------------------------------------------------------|------------|--------------------------------------|
| AQUISIÇÃO DE SELO CARTORÁRIO | Aquisição de Selos de 1 Ato $\vee$<br>Aquisição de Selos de 1 Ato<br>Aquisição de Selos de 2 Atos | 10         | R\$ 0,80<br>Valor Total:<br>R\$ 8,00 |
|                              |                                                                                                   |            | Confirmar                            |

Figura 16 - Preencher os campos e Confirmar

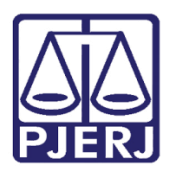

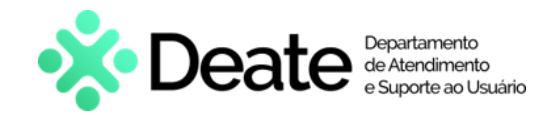

O sistema apresentará uma tela com o resumo da GRERJ Eletrônica. Confira os dados preenchidos e selecione Pagamento On-line para realizar o pagamento ou Impressão da GRERJ para imprimir.

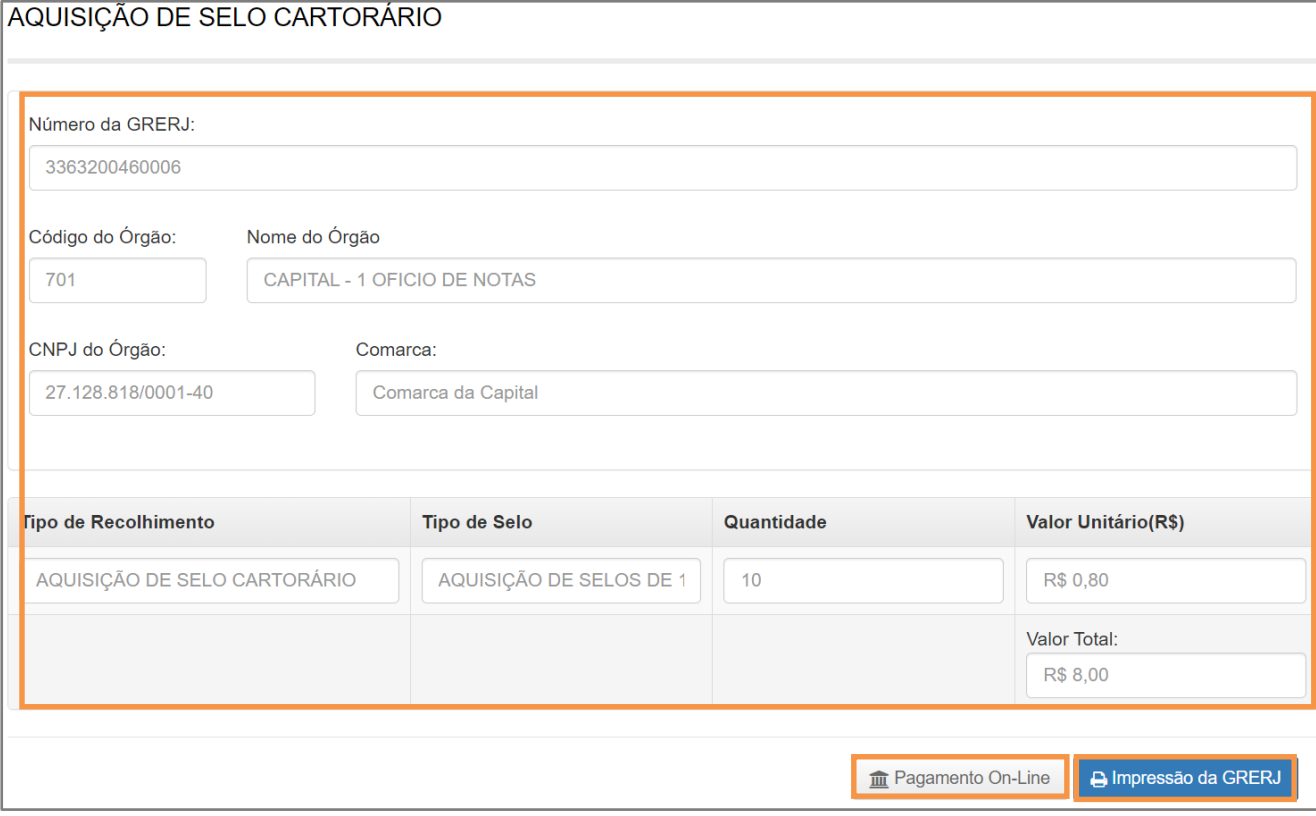

Figura 17 - Pagamento ou Impressão da GRERJ

OBSERVAÇÃO: A GRERJ Eletrônica poderá ser paga pelo banco Bradesco ou banco digital NUBANK. Para realizar o pagamento on-line, é necessário possuir conta no banco.

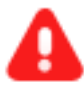

ATENÇÃO: Encontra-se em desenvolvimento pelo Tribunal de Justiça do Estado do Rio de Janeiro a opção de pagamento das guias de GRERJ Eletrônica via QR Code.

A implementação de um novo método de pagamento visa melhorar cada vez mais a experiência dos usuários.

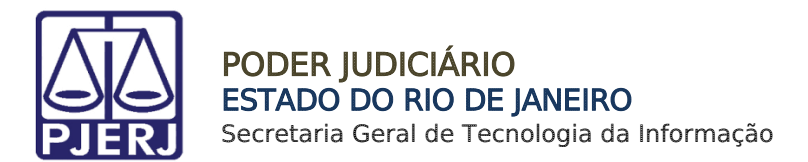

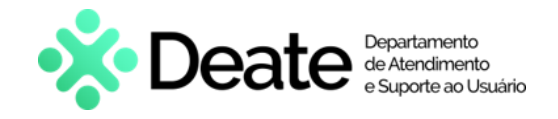

# <span id="page-13-0"></span>Convênio de Protesto de Títulos – Acréscimo de 20%

Em Cartório Extrajudicial Privatizado, selecione Convênio de Protesto de Títulos – Acréscimo de 20% FETJ / FUNPERJ / FUNDPERJ / FUNARPEN.

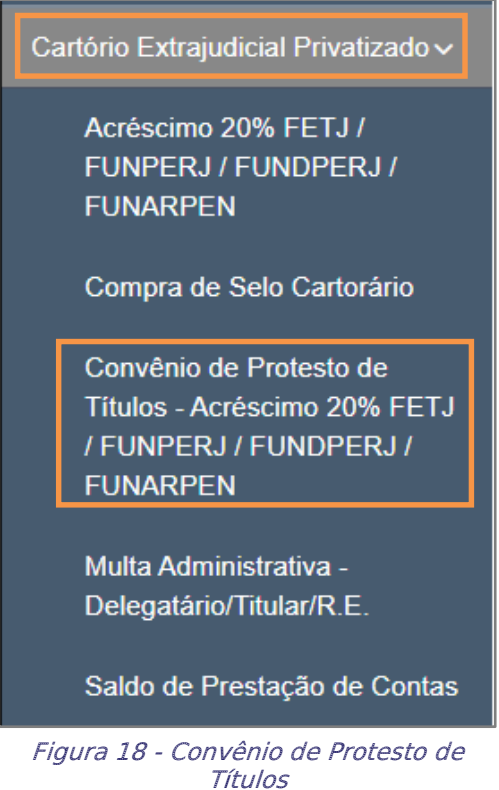

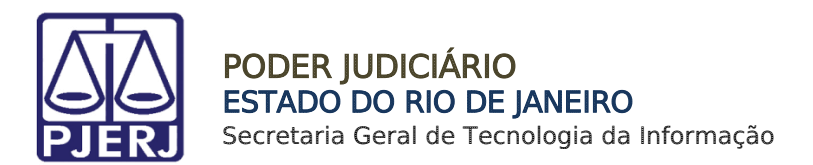

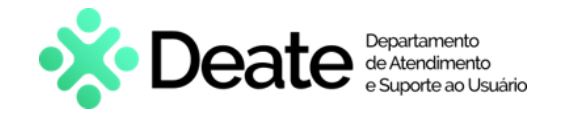

Em Convênio de Protesto de Títulos, preencha o campo Código do Órgão e tecle ENTER. O sistema preencherá automaticamente os campos Nome do Órgão, Comarca e CNPJ do Cartório.

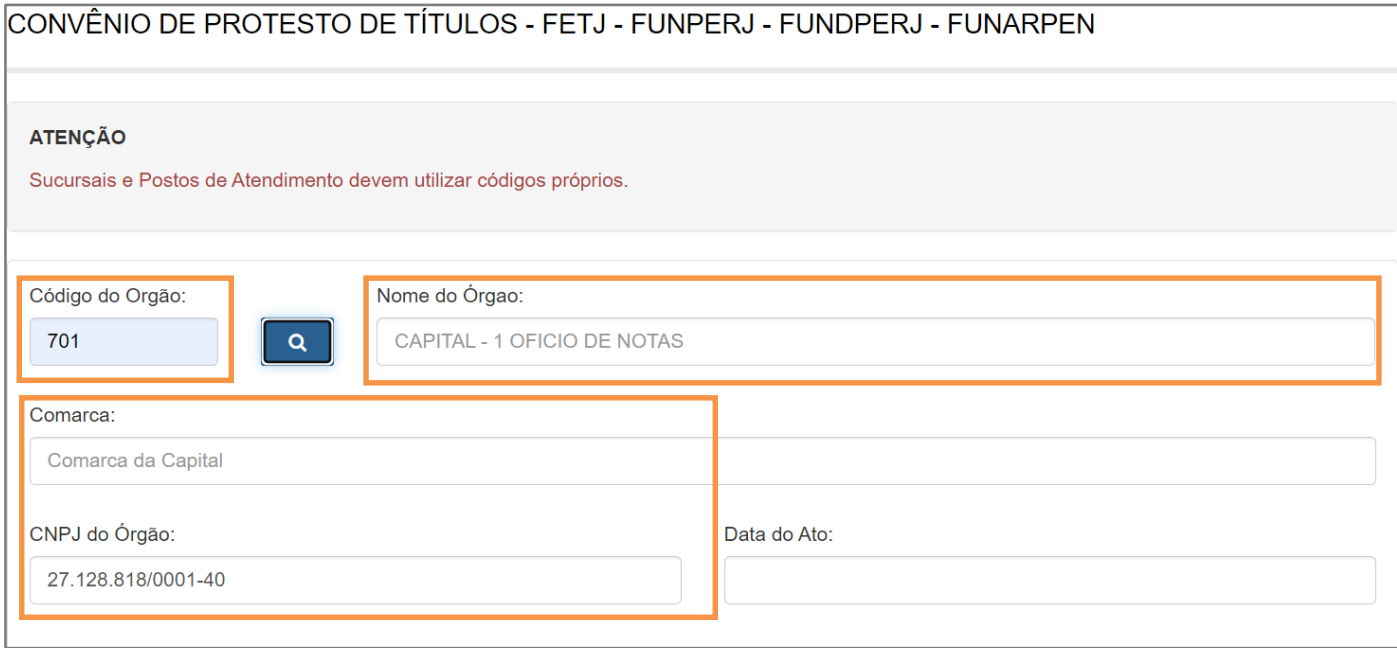

Figura 19 - Preencher Código do Órgão

Caso não saiba o **Código do Órgão**, será possível pesquisá-lo clicando no ícone <sup>Q</sup>.

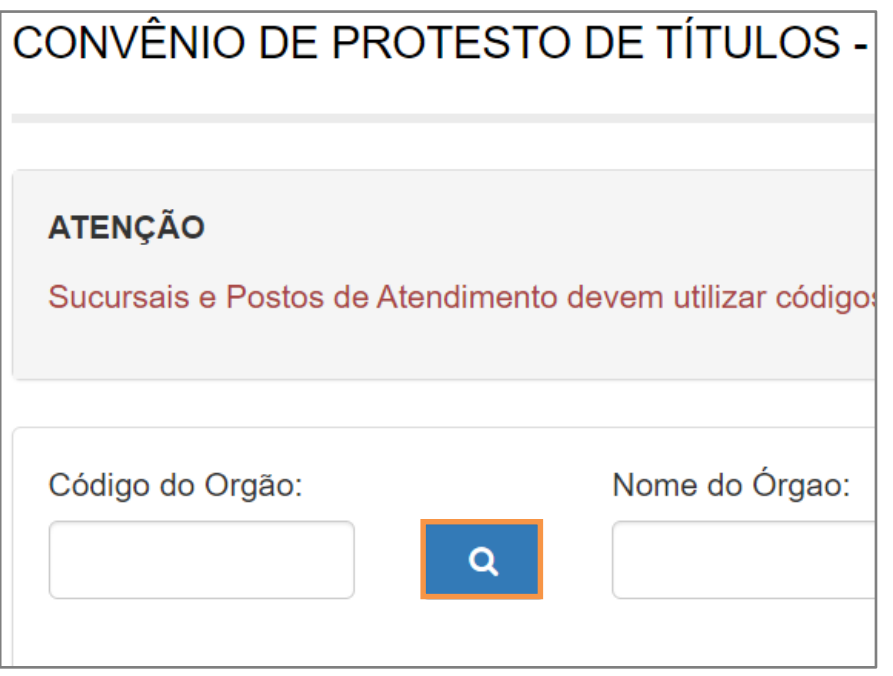

Figura 20 - ícone de Pesquisa de Órgão

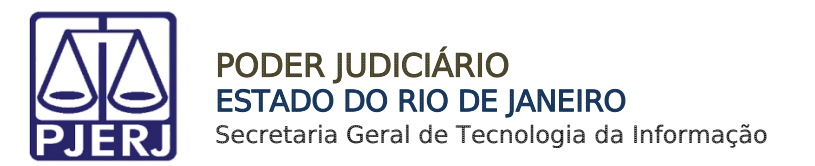

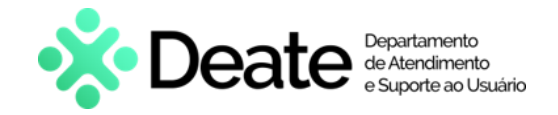

Será exibida a tela Cartórios Extrajudiciais Privatizados. Em Nome, digite a descrição integral ou parcial do órgão desejado. O sistema retornará os resultados correspondentes. Selecione o órgão na lista apresentada e o campo Código do Órgão será preenchido com a opção selecionada.

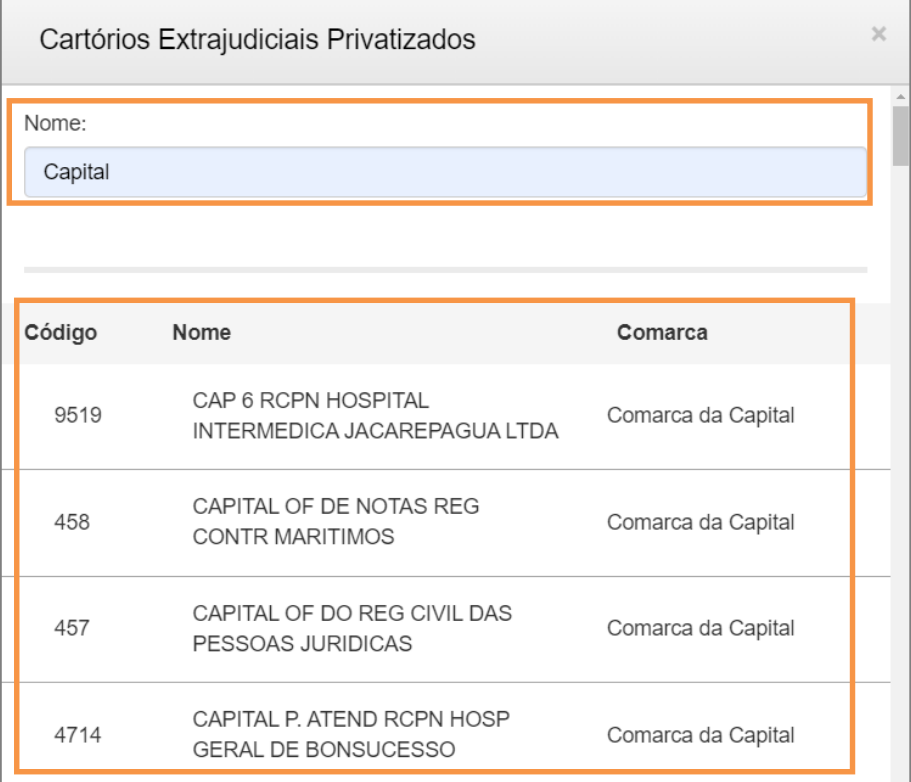

#### Figura 22 - Pesquisa de Órgão

#### Informe a Data do Ato no referido campo.

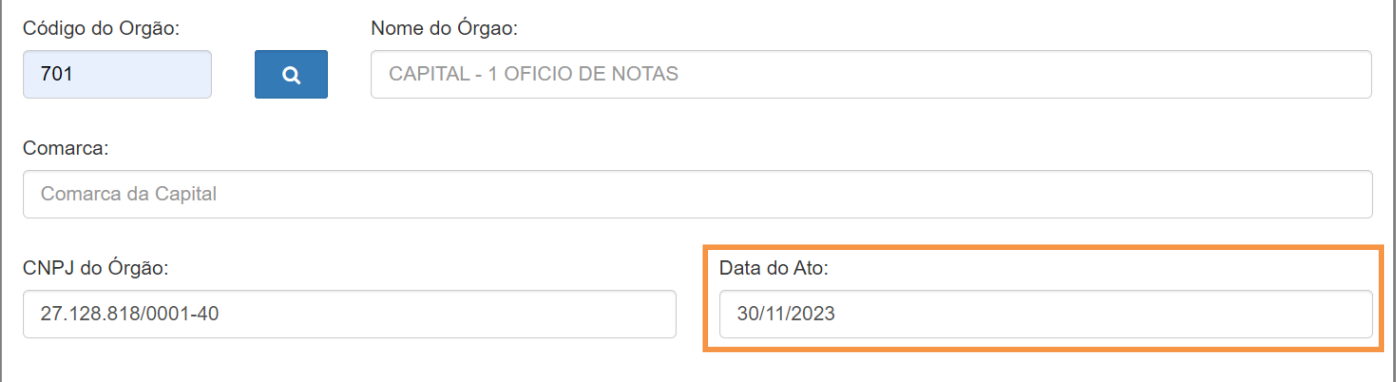

Figura 23 - Informar Data do Ato

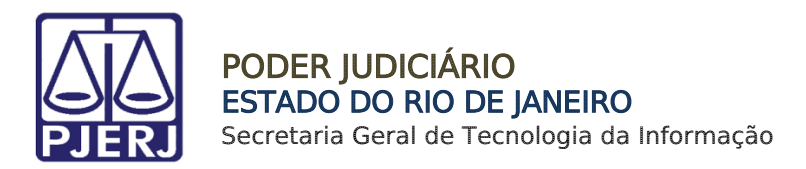

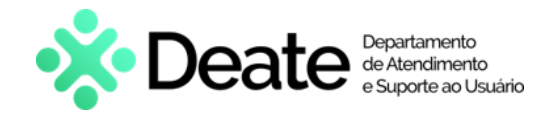

Preencha o campo Acréscimo de 20% - Ato Norm. Conj. nº 05/2005 com o valor correto. Os valores dos fundos serão atualizados automaticamente. Em seguida, clique em Confirmar.

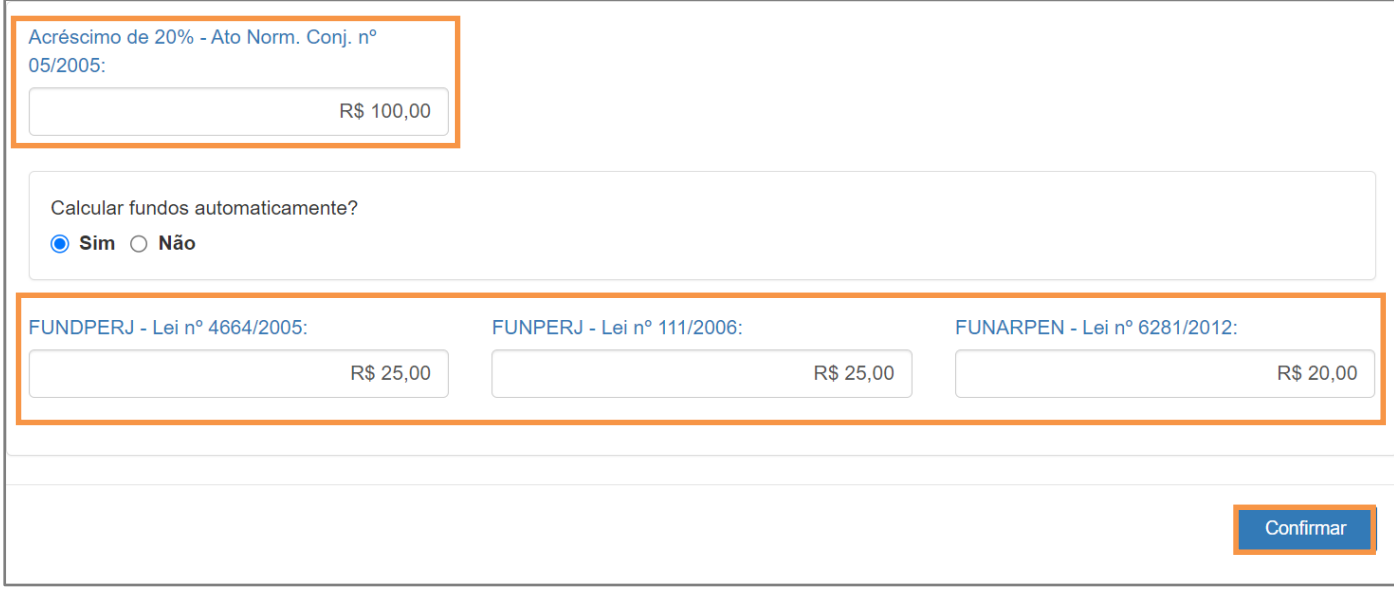

Figura 24 - Preencher Acréscimo de 20% - Ato Norm. Conj. nº 05/2005

OBSERVAÇÃO: Por padrão, em Calcular fundos automaticamente?, estará marcada a opção Sim. Os valores dos fundos serão calculados com base no valor informado em Acréscimo de 20%. Caso deseje incluir manualmente, selecione a opção Não.

O sistema apresentará uma tela com o resumo da GRERJ Eletrônica.

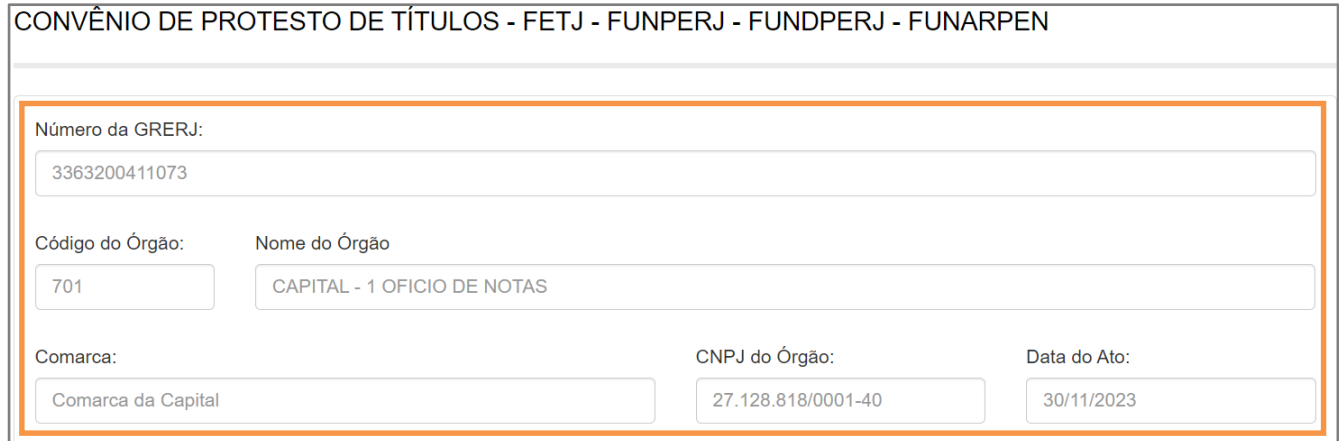

Figura 25 - Resumo da GRERJ

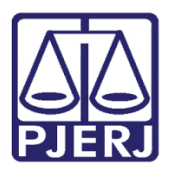

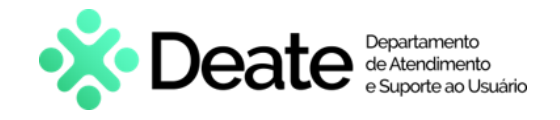

Confira os dados preenchidos e selecione Pagamento On-line para realizar o pagamento ou Impressão da GRERJ para imprimir.

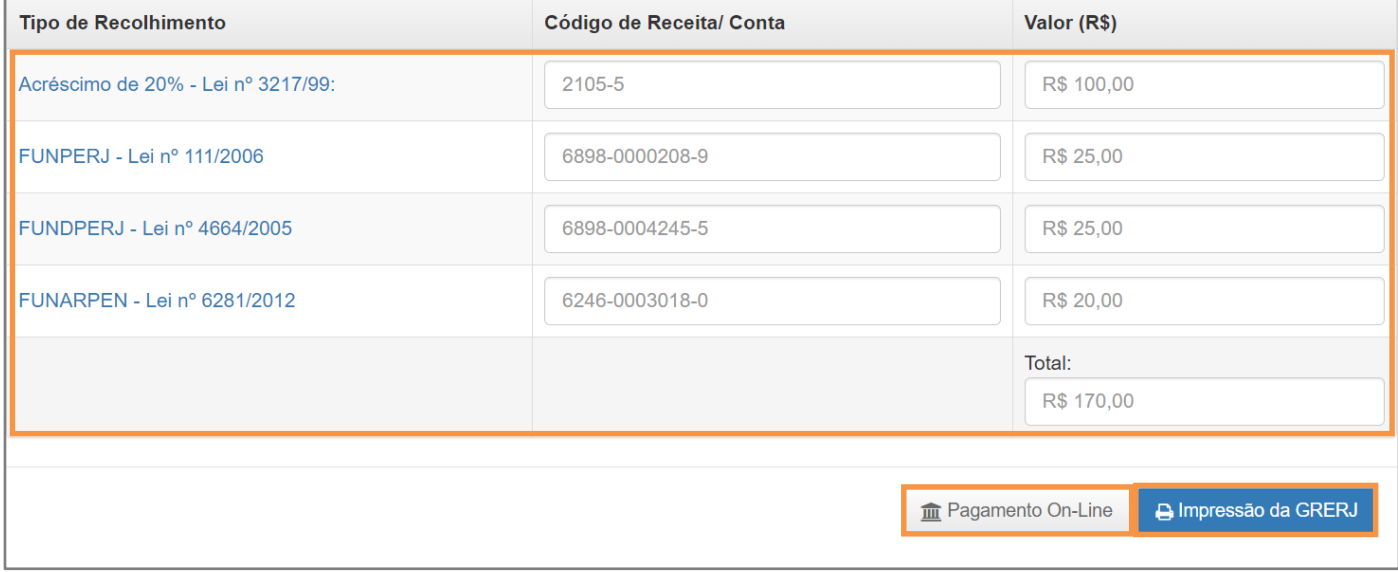

Figura 26 - Pagamento ou Impressão da GRERJ

OBSERVAÇÃO: A GRERJ Eletrônica poderá ser paga pelo banco Bradesco ou banco digital NUBANK. Para realizar o pagamento on-line, é necessário possuir conta no banco.

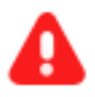

ATENÇÃO: Encontra-se em desenvolvimento pelo Tribunal de Justiça do Estado do Rio de Janeiro a opção de pagamento das guias de GRERJ Eletrônica via QR Code.

A implementação de um novo método de pagamento visa melhorar cada vez mais a experiência dos usuários.

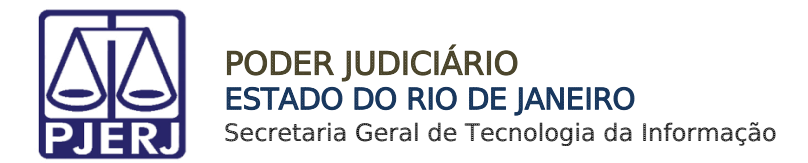

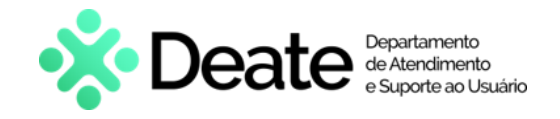

# <span id="page-18-0"></span>5. Multa Administrativa - Delegatário /Titular/ R.E.

Em Cartório Extrajudicial Privatizado, selecione Multa Administrativa - Delegatário / Titular / R.E.

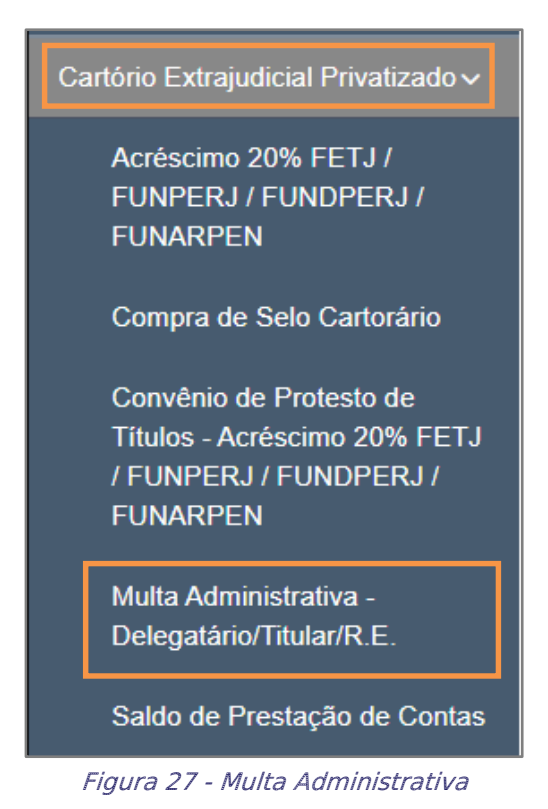

Cartório Extrajudicial Privatizado Página 19 de 27

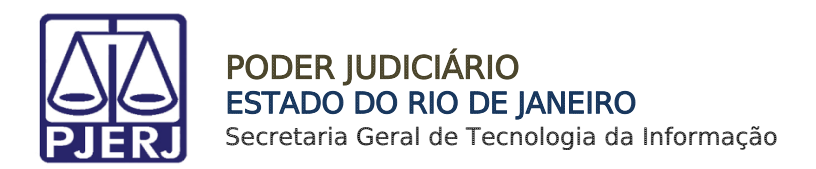

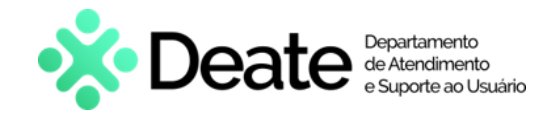

Em Multa Extrajudicial, preencha o campo CPF. O sistema preencherá automaticamente os campos Nome e Matrícula. Preencha o número do Processo Administrativo, a Comarca e o valor da Multa. Clique em Confirmar.

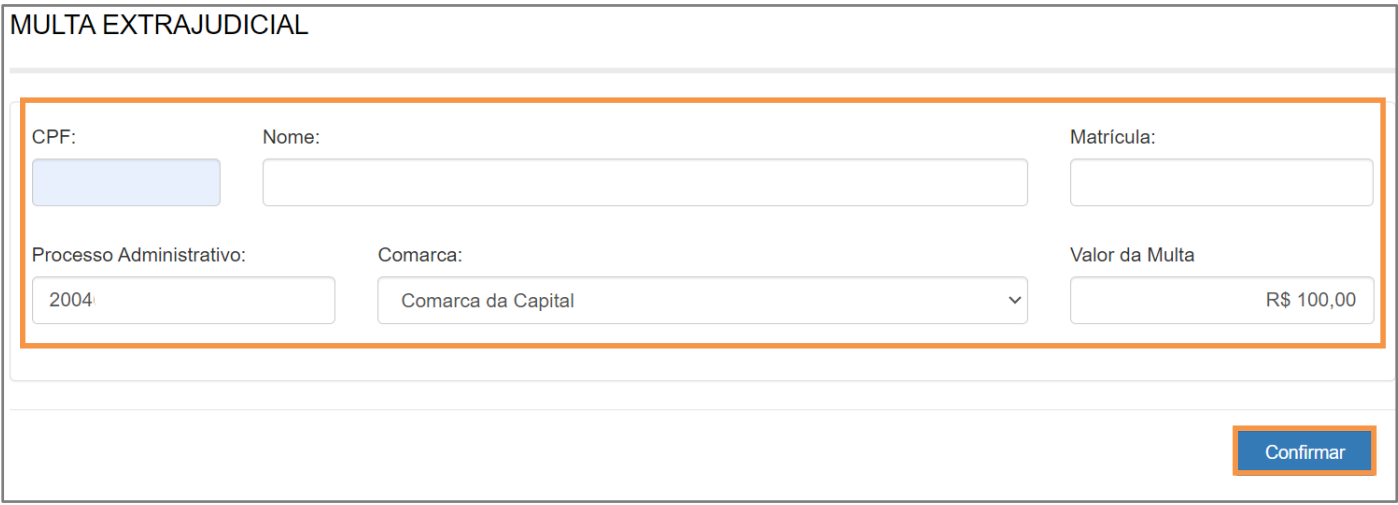

Figura 28 - Preencher dados da GRERJ e Confirmar

O sistema apresentará uma tela com o resumo da GRERJ Eletrônica.

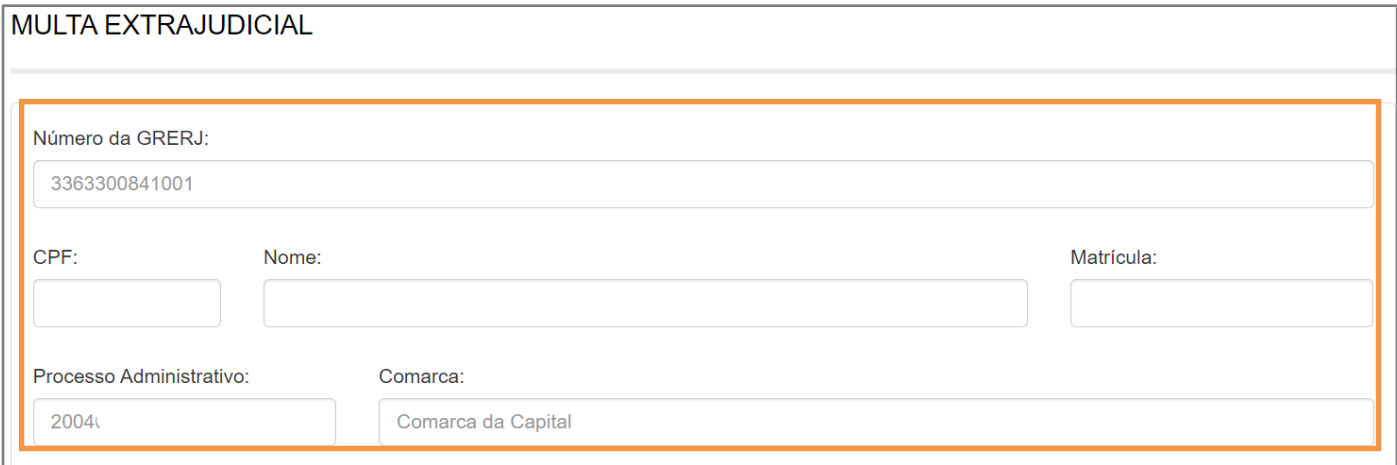

Figura 29 - Resumo da GRERJ

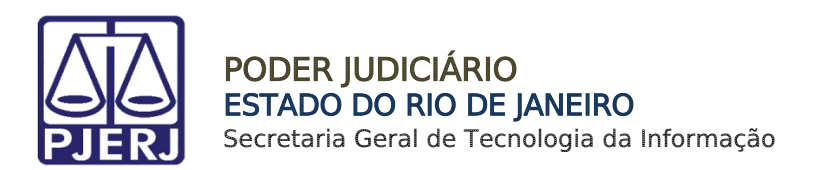

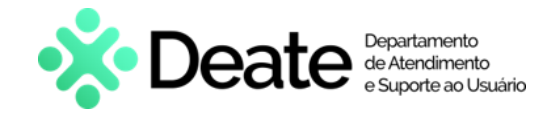

Confira os dados preenchidos e selecione Pagamento On-line para realizar o pagamento ou Impressão da GRERJ para imprimir.

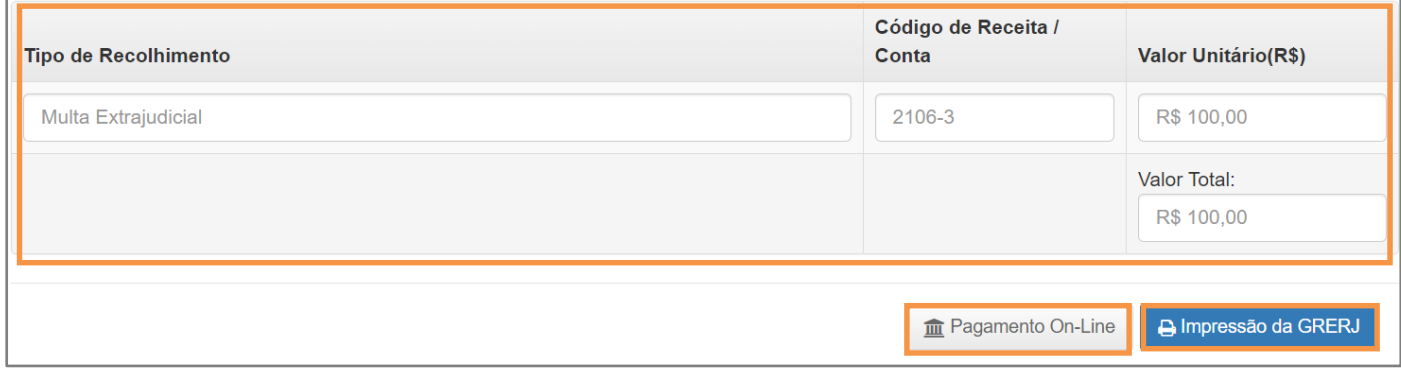

Figura 30 - Pagamento ou Impressão da GRERJ

OBSERVAÇÃO: A GRERJ Eletrônica poderá ser paga pelo banco Bradesco ou banco digital NUBANK. Para realizar o pagamento on-line, é necessário possuir conta no banco.

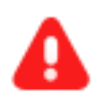

ATENÇÃO: Encontra-se em desenvolvimento pelo Tribunal de Justiça do Estado do Rio de Janeiro a opção de pagamento das guias de GRERJ Eletrônica via QR Code.

A implementação de um novo método de pagamento visa melhorar cada vez mais a experiência dos usuários.

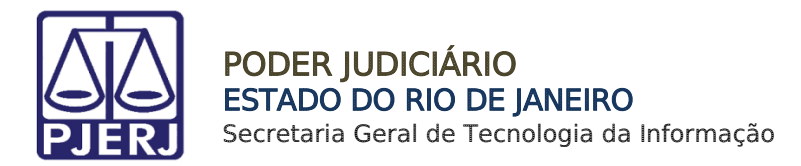

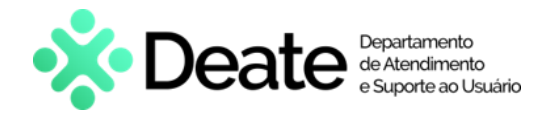

# <span id="page-21-0"></span>6. Saldo de Prestação de Contas

Em Cartório Extrajudicial Privatizado, selecione Saldo de Prestação de Contas.

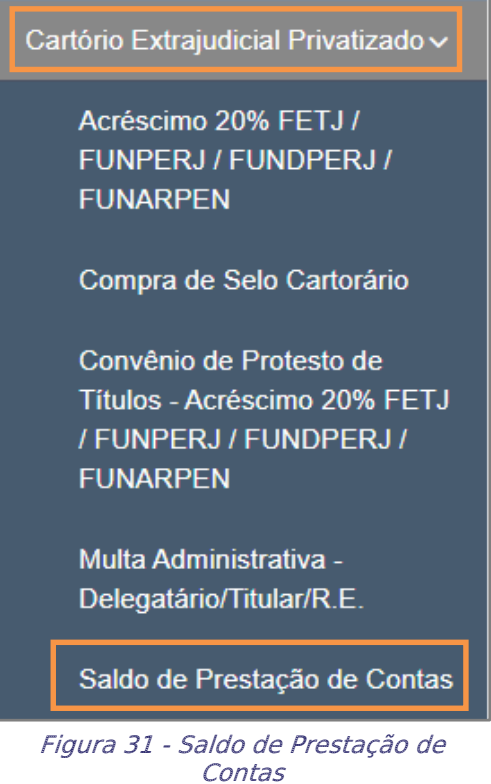

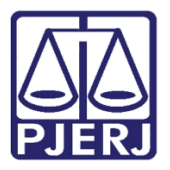

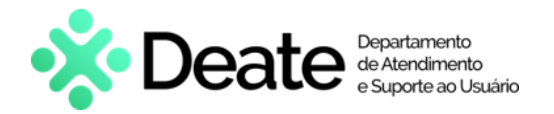

Em Convênio de Protesto de Títulos, preencha o campo Código do Órgão e tecle ENTER.

O sistema preencherá automaticamente os campos Nome do Órgão, Comarca e CNPJ do

Cartório.

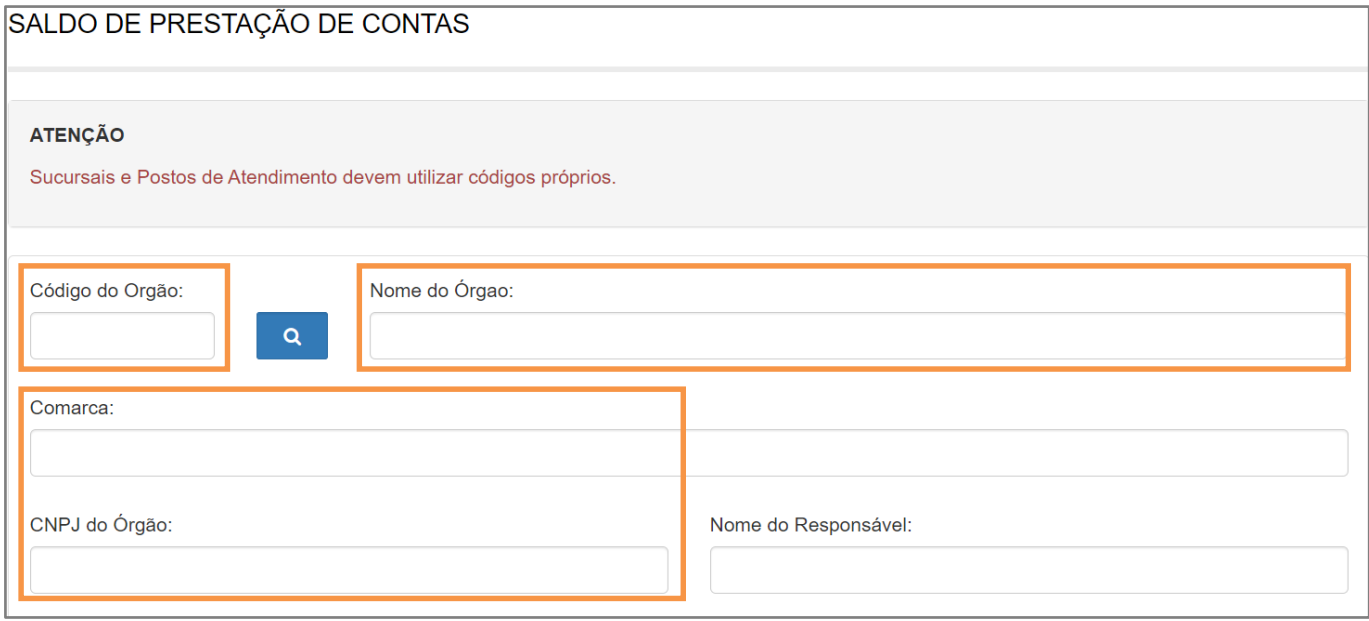

Figura 32 - Preencher Código do Órgão

Caso não saiba o **Código do Órgão**, será possível pesquisá-lo clicando no ícone <sup>Q</sup>.

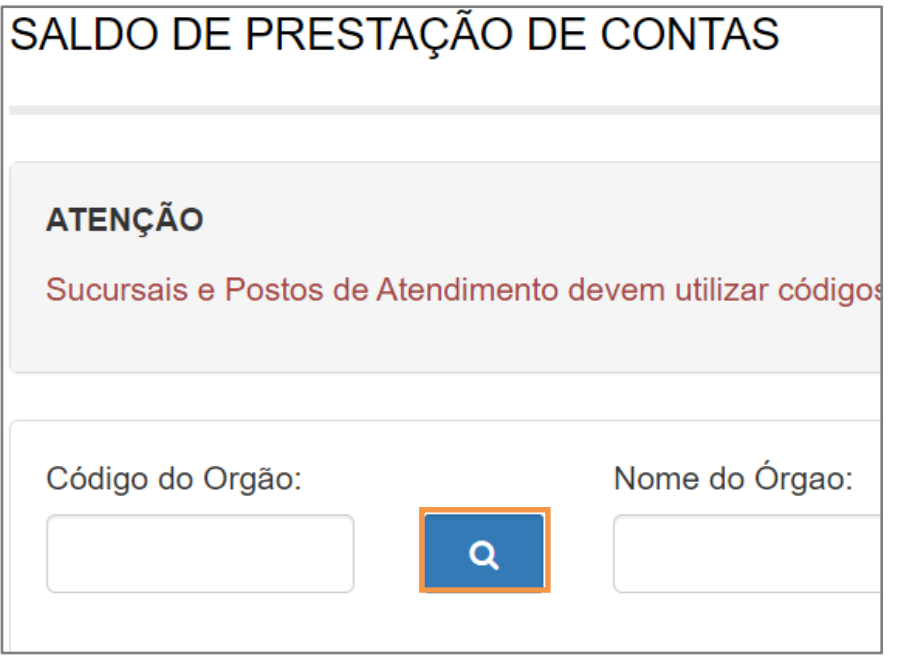

Figura 33 - Ícone de Pesquisa de Órgão

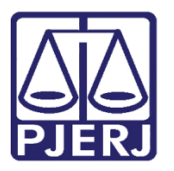

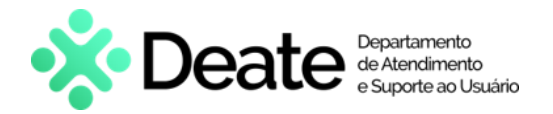

Será exibida a tela Cartórios Extrajudiciais Privatizados. Em Nome, digite a descrição integral ou parcial do órgão desejado. O sistema retornará os resultados correspondentes. Selecione o órgão na lista apresentada e o campo Código do Órgão será preenchido com a opção selecionada.

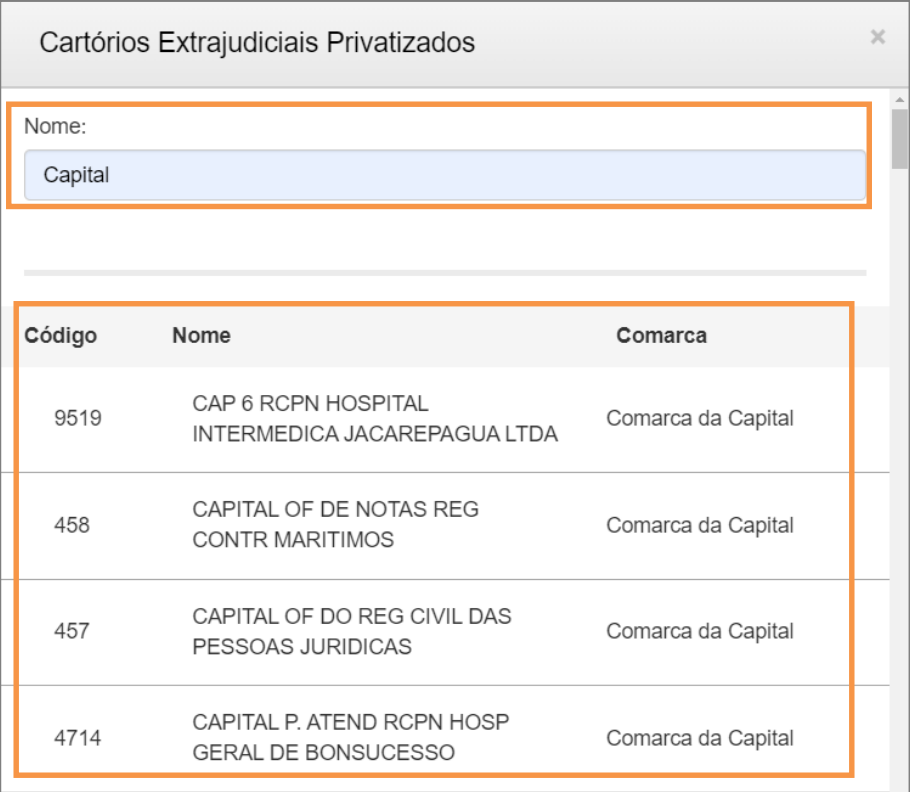

Figura 34 - Pesquisa de Órgão

Informe o Nome do Responsável no respectivo campo.

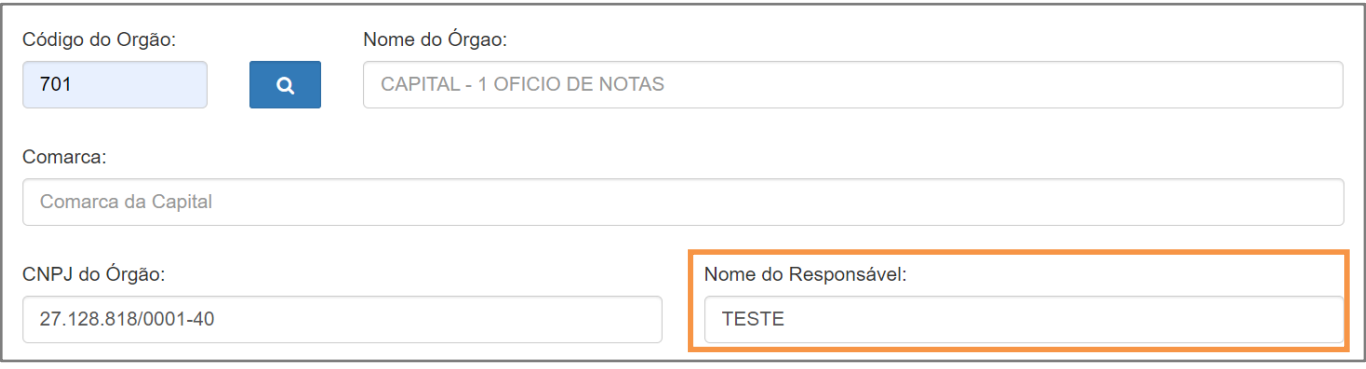

Figura 35 - Informar Nome do responsável

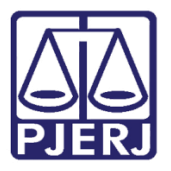

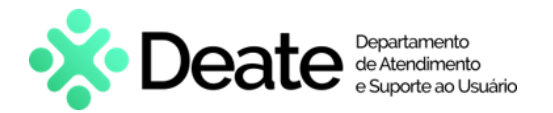

Em seguida, preencha o Período, valor dos Emolumentos e o Tipo de Emolumento. Clique

### em Confirmar.

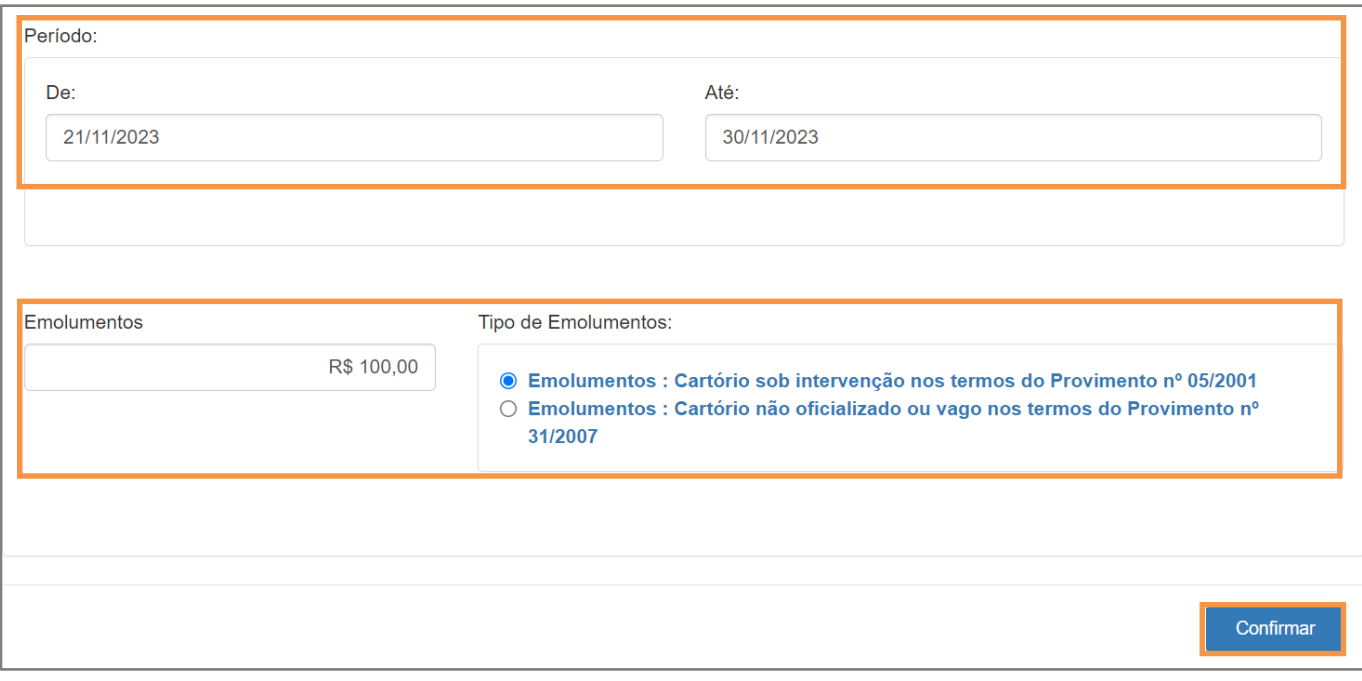

Figura 36 - Preencher Período, Emolumentos e Tipo de Emolumento e Confirmar

### O sistema apresentará uma tela com o resumo da GRERJ Eletrônica.

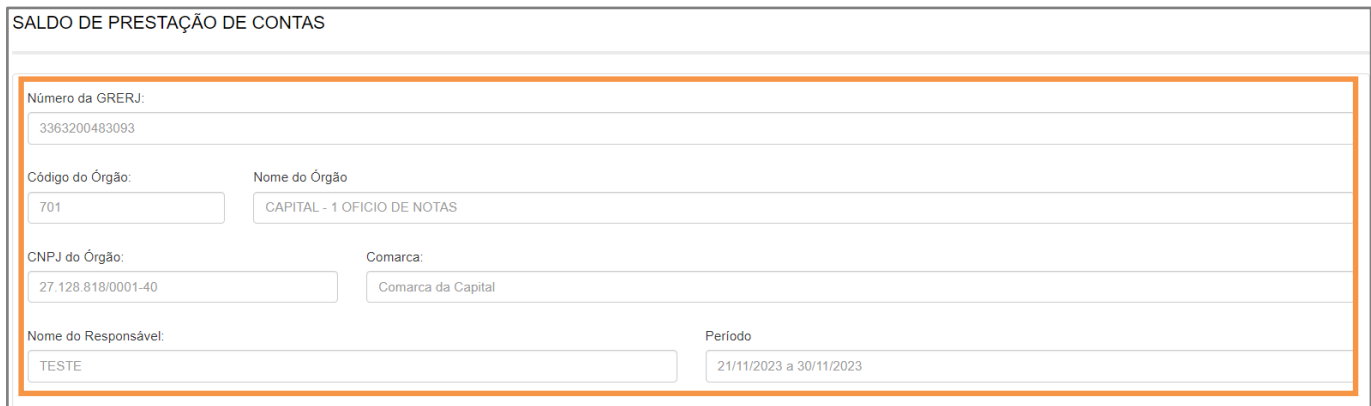

Figura 37 - Resumo da GRERJ

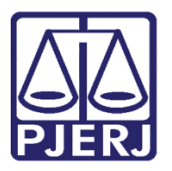

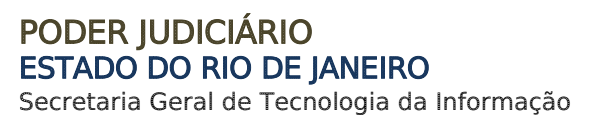

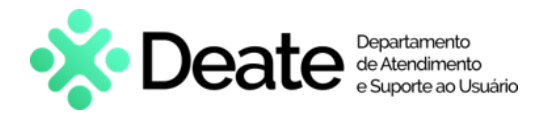

Confira os dados preenchidos e selecione Pagamento On-line para realizar o pagamento ou Impressão da GRERJ para imprimir.

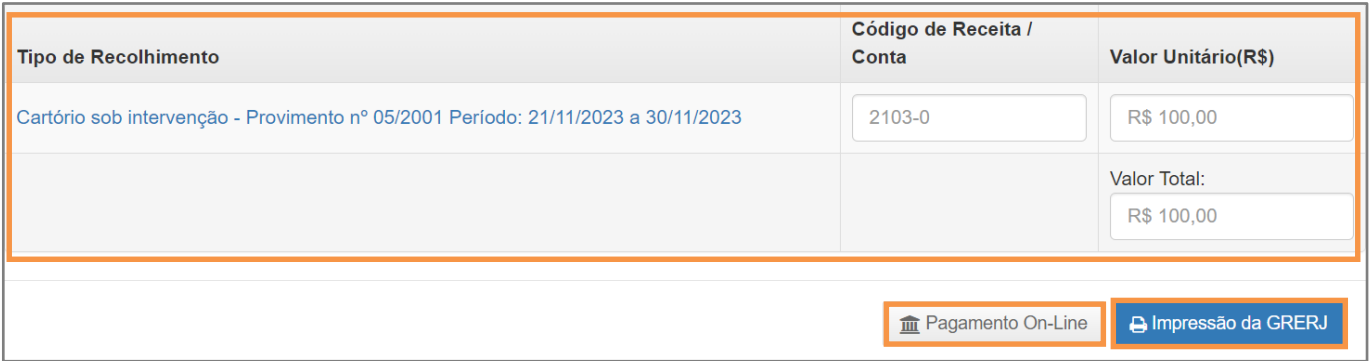

Figura 38 - Pagamento ou Impressão da GRERJ

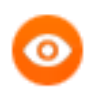

OBSERVAÇÃO: A GRERJ Eletrônica poderá ser paga pelo banco Bradesco ou banco digital NUBANK. Para realizar o pagamento on-line, é necessário possuir conta no banco.

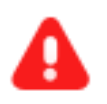

ATENÇÃO: Encontra-se em desenvolvimento pelo Tribunal de Justiça do Estado do Rio de Janeiro a opção de pagamento das guias de GRERJ Eletrônica via QR Code.

A implementação de um novo método de pagamento visa melhorar cada vez mais a experiência dos usuários.

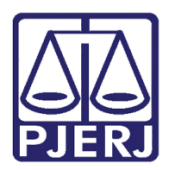

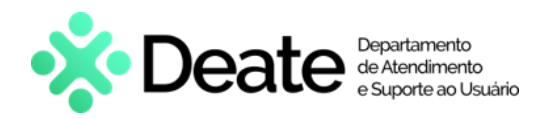

# <span id="page-26-0"></span>Histórico de Versões

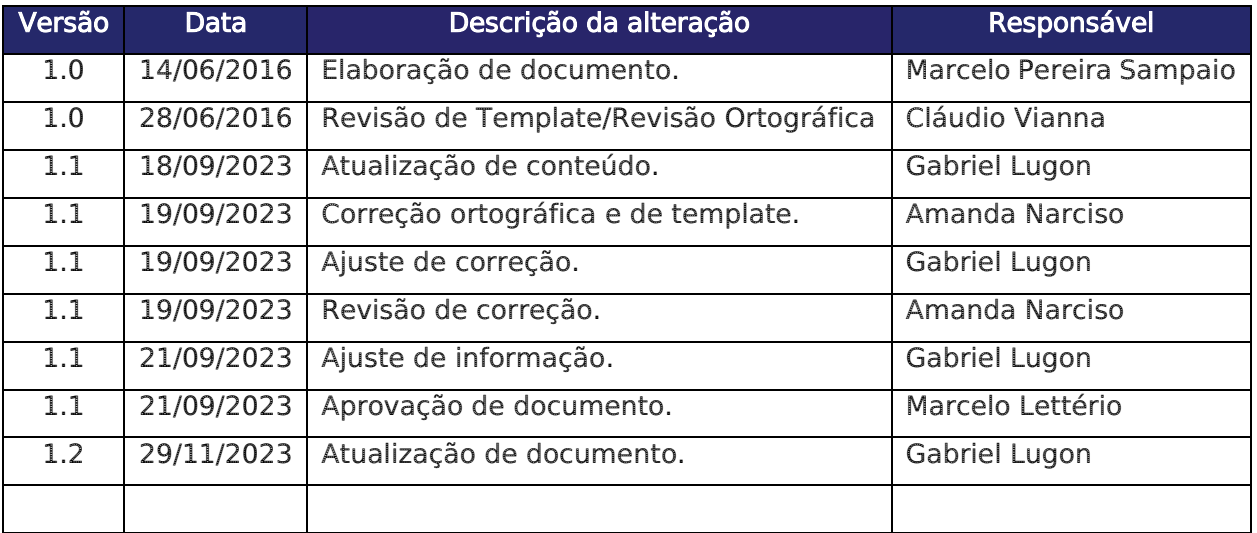